**MicroStrategy 7**

# **Installation and Configuration Guide**

This Software and Documentation are provided "as is" and without express or limited warranty of any kind by either MicroStrategy, Inc. or anyone who has been involved in the creation, production, or distribution of the Software or Documentation, including, but not limited to, the implied warranties of merchantability and fitness for a particular purpose. The entire risk as to the quality and performance of the Software and Documentation is with you. Should the Software or Documentation prove defective, you (and not MicroStrategy, Inc. or anyone else who has been involved with the creation, production, or distribution of the Software or Documentation) assume the entire cost of all necessary servicing, repair, or correction. Some states do not allow the exclusion of implied warranties, so the above exclusion may not apply to you.

In no event will MicroStrategy, Inc. or any other person involved with the creation, production, or distribution of the Software be liable to you on account of any claim for damage, including any lost profits, lost savings, or other special, incidental, consequential, or exemplary damages, including but not limited to any damages assessed against or paid by you to any third party, arising from the use, inability to use, quality, or performance of such Software and Documentation, even if MicroStrategy, Inc. or any such other person or entity has been advised of the possibility of such damages, or for the claim by any other party. In addition, MicroStrategy, Inc. or any other person involved in the creation, production, or distribution of the Software shall not be liable for any claim by you or any other party for damages arising from the use, inability to use, quality, or performance of such Software and Documentation, based upon principles of contract warranty, negligence, strict liability for the negligence of indemnity or contribution, the failure of any remedy to achieve its essential purpose, or otherwise. The entire liability of MicroStrategy, Inc. and your exclusive remedy shall not exceed, at the option of MicroStrategy, Inc., either a full refund of the price paid, or replacement of the Software. No oral or written information given out expands the liability of MicroStrategy, Inc. beyond that specified in the above limitation of liability. Some states do not allow the limitation or exclusion of liability for incidental or consequential damages, so the above limitation may not apply to you.

Copyright © 2000, MicroStrategy Incorporated. All rights reserved.

The information contained in this manual (the Documentation) and the Software are copyrighted and all rights are reserved by MicroStrategy, Inc. MicroStrategy, Inc. reserves the right to make periodic modifications to the Software or the Documentation without obligation to notify any person or entity of such revision. Copying, duplicating, selling, or otherwise distributing any part of the Software or Documentation without prior written consent of an authorized representative of MicroStrategy, Inc. are prohibited. U.S. Government Restricted Rights. It is acknowledged that the Software and Documentation were developed at private expense, that no part is public domain, and that the Software and Documentation are Commercial Computer Software provided with RESTRICTED RIGHTS under Federal Acquisition Regulations and agency supplements to them. Use, duplication, or disclosure by the U.S. Government is subject to restrictions as set forth in subparagraph (c)(1)(ii) of the Rights in Technical Data and Computer Software clause at DFAR 252.227-7013 et. seq. or subparagraphs (c)(1) and (2) of the Commercial Computer Software—Restricted Rights at FAR 52.227-19, as applicable. Contractor is MicroStrategy, Inc., 8000 Towers Crescent Drive, Vienna, Virginia 22182. Rights are reserved under copyright laws of the United States with respect to unpublished portions of the Software.

MicroStrategy Administrator, MicroStrategy Agent, MicroStrategy Architect, MicroStrategy Broadcaster, MicroStrategy Desktop, MicroStrategy Intelligence Server, MicroStrategy SDK, MicroStrategy Telecaster, MicroStrategy Transactor and MicroStrategy Web are trademarks of MicroStrategy, Inc. Microsoft, Windows, Windows NT, Word, Excel, Access, and SQL Server are trademarks of Microsoft Corporation. Other names may be trademarks of their respective companies.

09300600 Published June 2000

## **Contents**

### **[Section I Installation 1](#page-4-0)**

#### **[Chapter 1 Installation Prerequisites 3](#page-6-0)**

[System hardware recommendations 3](#page-6-0) [System software requirements 4](#page-7-0) [General 4](#page-7-0) [Product-specific 4](#page-7-0) [System sizing guidelines 5](#page-8-0) [Number of users 6](#page-9-0) [Report complexity 6](#page-9-0) [Ad hoc reports versus caches 7](#page-10-0) [Additional considerations 7](#page-10-0) [Putting it all together 8](#page-11-0)

#### **[Chapter 2 Installation Procedures 11](#page-14-0)**

[The Installation Wizard 11](#page-14-0) [Welcome 12](#page-15-0) [Software License Agreement 13](#page-16-0) [User Information 13](#page-16-0) [Setup Type 13](#page-16-0) [Choose Destination Location 14](#page-17-0) [Select Components 15](#page-18-0) [Select Program Folder 16](#page-19-0) [Start Copying Files 16](#page-19-0) [MicroStrategy Web setting 16](#page-19-0) [MicroStrategy Intelligence Server service account 17](#page-20-0) [Setup Complete 18](#page-21-0) [Installation verification 18](#page-21-0) [Uninstalling a MicroStrategy component 19](#page-22-0) [Next steps 20](#page-23-0)

### **[Section II Configuration 21](#page-24-0)**

#### **[Chapter 3 Configuration Prerequisites 23](#page-26-0)**

[Connectivity 23](#page-26-0) [Metadata repository 24](#page-27-0) [Server definitions 25](#page-28-0) [Project source names 25](#page-28-0) [Response files 26](#page-29-0)

#### **[Chapter 4 Configuration Procedures 27](#page-30-0)**

[The Configuration Wizard 27](#page-30-0) [Configuring a metadata repository 28](#page-31-0) [Metadata Repository Configuration Tasks 29](#page-32-0) [ODBC Data Source Name for Metadata Repository 30](#page-33-0) [Metadata Repository and Statistics Tables Creation 31](#page-34-0) [Summary 31](#page-34-0) [Configuring a MicroStrategy Intelligence Server definition 32](#page-35-0) [Connect to Metadata Repository 32](#page-35-0) [User Authentication 32](#page-35-0) [Create, Link, or Delete a Server Definition 33](#page-36-0) [Summary 33](#page-36-0) [Configuring client/desktop connections 34](#page-37-0) [Desktop Project Source Name and Connection Type 34](#page-37-0) [MicroStrategy Intelligence Server Location 35](#page-38-0) [Metadata Repository Version 35](#page-38-0) [Connect to Metadata Repository 36](#page-39-0) [Setup Client/Desktop Connection Security 36](#page-39-0) [Summary 37](#page-40-0) [Automating the configuration 37](#page-40-0)

## **[Appendices 39](#page-42-0)**

### **[Appendix A: The Setup Log File \(install.log\) 41](#page-44-0)**

[Setup customization \(the response.ini file\) 41](#page-44-0) [Command line setup considerations 44](#page-47-0)

#### **[Appendix B: Systems Management Server \(SMS\)](#page-48-0)  Environments 45**

[Silent installation 45](#page-48-0)

#### **[Appendix C: ODBC 47](#page-50-0)**

[Default location for ODBC and driver files 48](#page-51-0) [ODBC Administrator 48](#page-51-0) [ODBC Data Source Names and connection strings 48](#page-51-0) [ODBC connectivity 50](#page-53-0)

### **[Appendix D: Windows NT Registry Expansion 55](#page-58-0)**

### **[Index 57](#page-60-0)**

### <span id="page-4-0"></span>SECTION I

# **Installation**

Topics included in this section:

- Installation Prerequisites
- Installation Procedures

<span id="page-5-0"></span>I N S T A L L A T I O N

#### <span id="page-6-0"></span>CHAPTER 1

# **Installation and Server Server Server Server Server Server Server Server Server Server Server Server Server Server Server Server Server Server Server Server Server Server Server Server Server Server Server Server Server S Prerequisites**

Before installing MicroStrategy 7 products, you should review the following information:

- recommended hardware configurations
- software requirements
- system sizing guidelines

# **System hardware recommendations**

The following hardware configurations are recommended for MicroStrategy products:

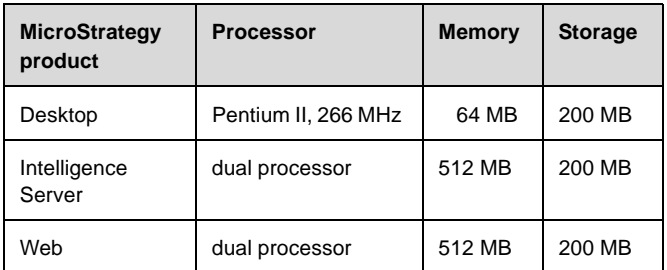

In addition to the MicroStrategy products listed above, the metadata database server should run on a machine with the following configuration:

- Processor: Pentium II, 400 MHz
- Memory: 256 MB
- Storage: 200 MB

# <span id="page-7-0"></span>**System software requirements**

For successful installation of MicroStrategy products, certain software requirements, both general and product-specific, must be satisfied.

### **General**

The following are required to install *any* MicroStrategy product on Windows NT, Windows 95 or Windows 98:

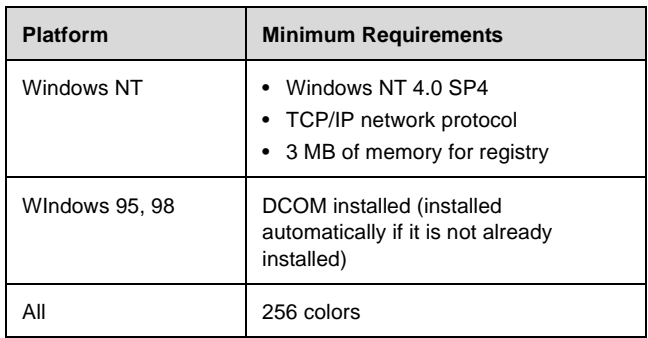

## **Product-specific**

The following are MicroStrategy product-specific software requirements:

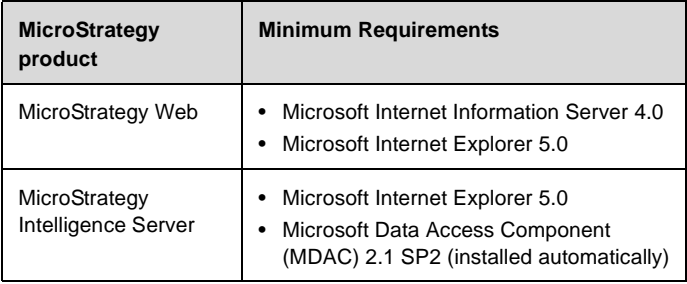

<span id="page-8-0"></span>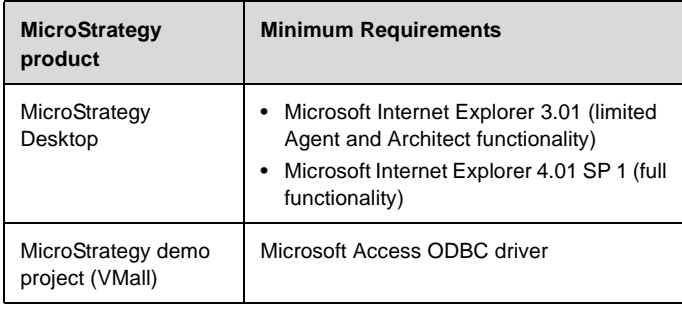

**Note:**If the installed version of Microsoft Internet Explorer is lower than that required, the Installation Wizard provides the option to install Microsoft Internet Explorer 5.0. If the option is declined, Microsoft Internet Explorer becomes a missing requirement.

# **System sizing guidelines**

System sizing topics include:

- number of users
- report complexity
- ad hoc reports versus caches
- additional considerations
- putting it all together

**Note:**The above topics are designed to help you determine what the best configuration is for your system. Keep in mind that there is no exact formula for determining this because it is impossible to predict the actual system load before a project is in production. These suggestions are intended to be basic guidelines to be used when you initially configure the system. You should periodically reevaluate your system and update the configuration based on actual system performance and usage.

<span id="page-9-0"></span>The number of users can be measured in the following ways:

- **Total users**: Users that are registered in the system. For example, if a corporate Web site is available to be viewed by 950 individuals, the site has 950 total users.
- **Active users**: Users that are logged into the system. For example, if a corporate Web site is available to be viewed by 950 individuals and 30 of them are logged in to the site, there are 30 active users.
- **Concurrent users**: Users that have jobs being processed by a server (MicroStrategy Web, MicroStrategy Intelligence Server, and so on) at the same time. For example, a corporate Web site is available to be viewed by 950 different individuals and 30 people are logged in. Of those 30 active users, 10 have jobs being processed by the server. So there are 10 concurrent users.

Of these measures, the number of concurrent users is the most important one to consider. Your system must be able to support the maximum number of concurrent users you expect at any given time.

The following table shows the percent of concurrent users to total users in some typical scenarios:

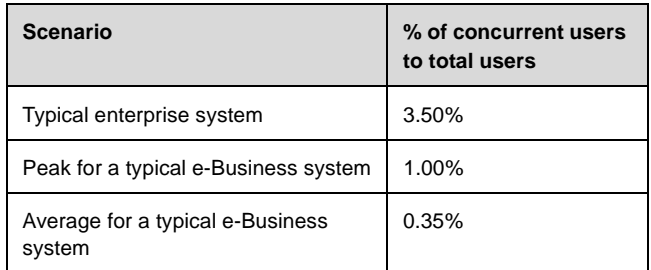

## **Report complexity**

The more complex a report, the more stress you put on the system. The response time for very simple reports can be just as fast as that for cached reports. Because analytically complex reports create a heavier load than simpler reports, you should have a general idea of what the average report complexity is for your system.

<span id="page-10-0"></span>Knowing this can help you decide on a caching strategy and figure out how much processing power your system needs.

### **Ad hoc reports versus caches**

By default, report caching is enabled when running reports in MicroStrategy Web. Report caching allows your users to experience better response time while minimizing the load on MicroStrategy Intelligence Server. Of course, this also increases the load on the Web server.

The benefits of caching are more apparent for complex reports than for simple reports. While a report cache for a complex report can save a lot of time, a report cache for a simple report may not significantly reduce processing time.

**Tip:** Keep in mind that object and element browsing are similar to ad hoc reports. By default, caching is enabled for these types of requests and you have the ability to limit the number of elements or objects that can be retrieved at a time.

### **Additional considerations**

Numerous factors can affect system performance but most of them depend on the specifics of a particular system so it is impossible to predict them all. However, listed below are some things that you may wish to consider when determining the requirements for your particular system.

#### MicroStrategy Desktop versus MicroStrategy Web usage

MicroStrategy products are designed with the assumption that the majority of users access the system through MicroStrategy Web while only a small percentage of power users and administrators use MicroStrategy Desktop.

<span id="page-11-0"></span>I N S

#### **Statistics logging**

Statistics logging is extremely useful for analyzing your system and further refining the system configuration based on actual usage. However, logging all statistics all the time may create a noticeable reduction in system response time. For this reason, you may wish to only log a subset of the statistics or only log statistics periodically.

#### **Backup frequency**

Caches can be stored in memory and on disk. When you enable Backup you allow MicroStrategy Intelligence Server to write all cache files to disk. If the backup frequency is set to zero (the default), backup files are written to disk as soon as they are created. However, writing all cache files to disk all the time may cause a noticeable reduction in system performance.

Set the backup frequency to a value that minimizes disk writes and optimizes memory usage for your system.

#### Ratio of Web servers to MicroStrategy Intelligence **Servers**

In a typical system you should have a 1:1 ratio of MicroStrategy Intelligence Servers to MicroStrategy Web servers. This ensures that you optimize resources on both sides. However, you may find it useful to add more servers to one or the other depending on your particular requirements.

#### **Report styles**

MicroStrategy Web provides a set of different XSL report styles. These styles provide an easy way for you to customize how reports look. Due to the varying complexity of these styles, some may require slightly more processing than others.

## **Putting it all together**

The following tables are meant to serve as a starting point to help you determine the size of your system. Keep in mind that these are only guidelines. You should purchase enough hardware to allow room for growth as the user base, project size and system complexity increase.

The first table lists some possible hardware configurations for your system. All these configurations have MicroStrategy Intelligence Server and MicroStrategy Web on different machines except for \*Quad, which has them on the same machine.

The second table shows which configuration to use based on the number of users and the desired system response time.

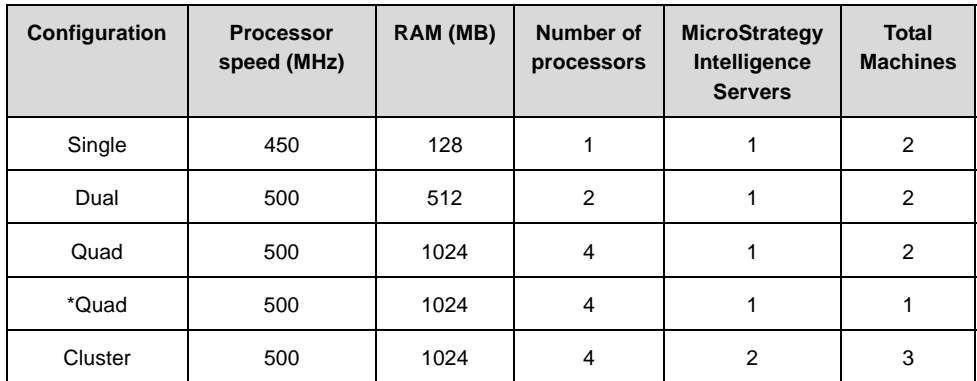

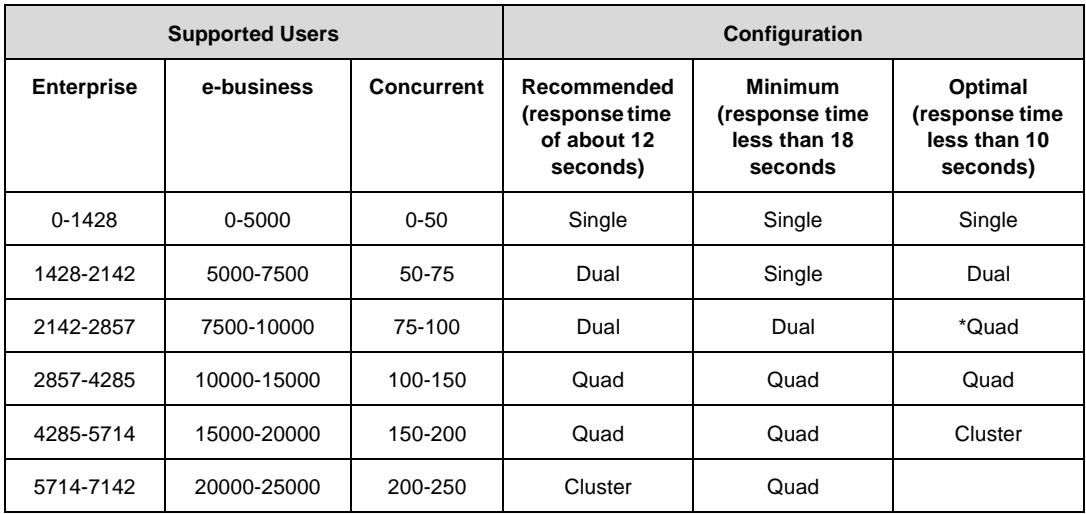

I N S T A L L A T I O N

#### <span id="page-14-0"></span>CHAPTER 2

# Installation **1997 (1998)**<br>Procedures **1997 (1998) Procedures**

The following topics help you install one or more MicroStrategy products using the MicroStrategy Installation Wizard, the tool that provides stepby-step instructions to guide you through the installation process.

- The Installation Wizard
- Installation verification
- Uninstalling a MicroStrategy product

MicroStrategy Desktop, MicroStrategy Intelligence Server, MicroStrategy Web and MicroStrategy SDK can be installed independently from one another and from other components.

# **The Installation Wizard**

**Note:**Note the following:

- To install MicroStrategy products, you must log on using a domain account with Windows NT administrative privileges for the domain or target machine.
- The domain (or trusted domain) must include your database server(s).
- If you want to exit the installation process at any time, click **Cancel**.

#### <span id="page-15-0"></span>To access the Installation Wizard

**1.** Log on to the machine where you are installing one or more MicroStrategy products.

**2.** Exit all Windows applications before initiating the installation process.

**3.** Insert the CD into the CD-ROM drive and wait a few moments for the **Welcome** window to display automatically.

**Tip:** If the **Welcome** window is not displayed, run **Setup.exe** from the **INSTALL** directory on the CD.

The Installation Wizard consists of the following pages:

- Welcome
- Software License Agreement
- User Information
- Setup Type
- Choose Destination Location
- Select Components
- Select Program Folder
- Start Copying Files
- MicroStrategy Web setting
- MicroStrategy Intelligence Server service account
- Setup Complete

### **Welcome**

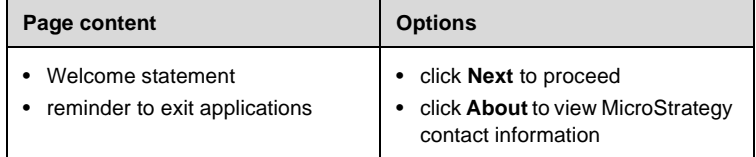

# <span id="page-16-0"></span>**Software License Agreement**

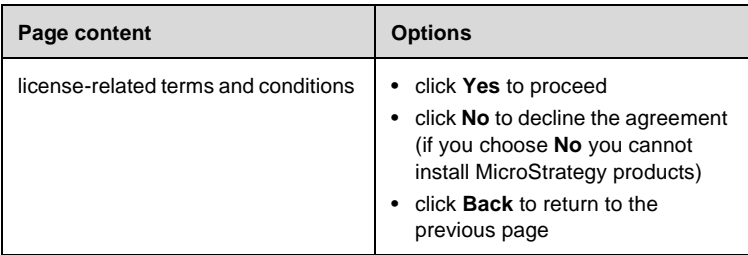

## **User Information**

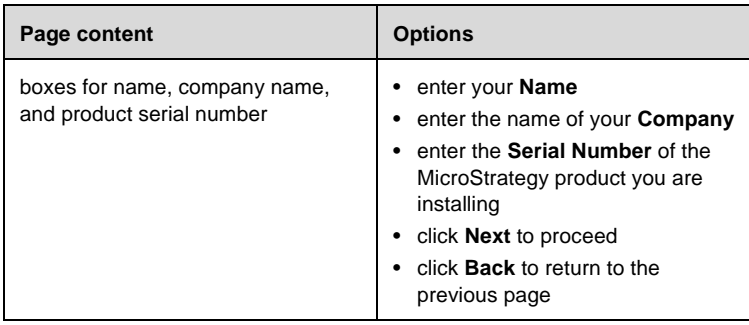

## **Setup Type**

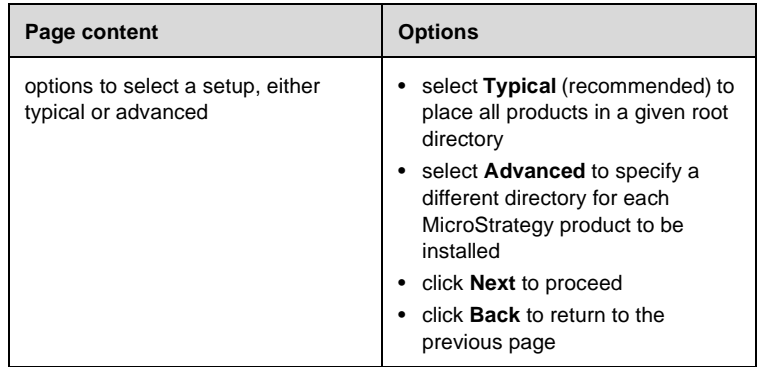

<span id="page-17-0"></span>**Note:**There are two significant differences between a "typical" setup and an "advanced" one:

- with the "advanced" setup option, you can select a different drive *for each* product selected on the **Select Components** window; with the "typical" option, all products selected are placed in the same drive.
- with the "advanced" setup option, you can select a location for the common files; with the "typical" option, the system assigns the common file location.

### **Choose Destination Location**

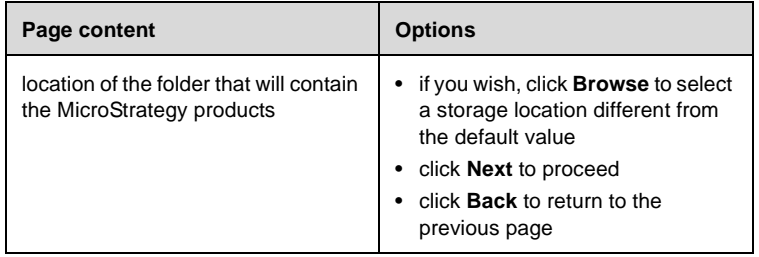

**Note:**With both typical and advanced setup types, MicroStrategy allows directory selection for any one product *only if that product is not already installed* in the server machine. Otherwise, the product can only be installed in the same directory as the one that already exists.

## <span id="page-18-0"></span>**Select Components**

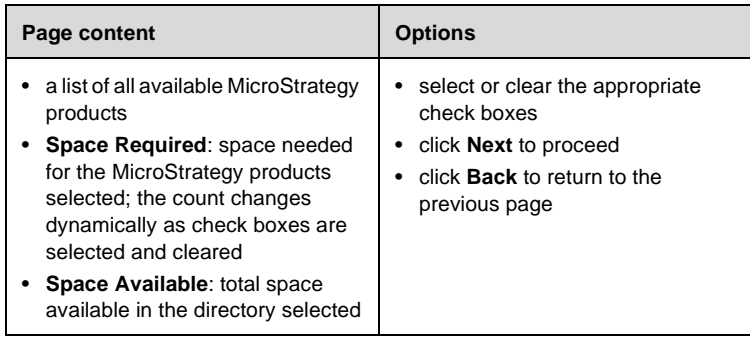

**Note:**If you choose to install MicroStrategy Desktop, you can click **Change** to specify which MicroStrategy Desktop components are installed:

- MicroStrategy Agent: provides Report Designer functionality such as template, filter, metric and report creation
- MicroStrategy Administrator: provides Administrator functionality such as system monitoring, cache management, and user and group management
- MicroStrategy Architect: provides Project Designer functionality such as attribute, fact, hierarchy and project creation

## <span id="page-19-0"></span>**Select Program Folder**

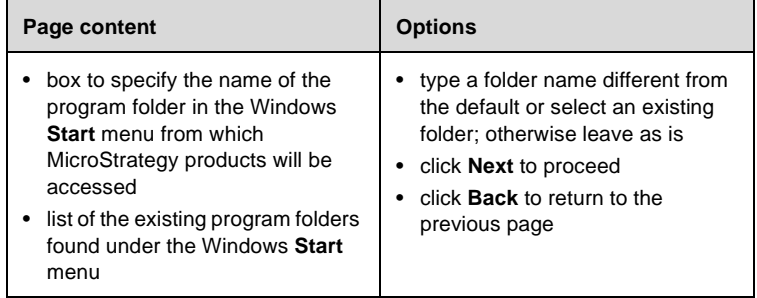

## **Start Copying Files**

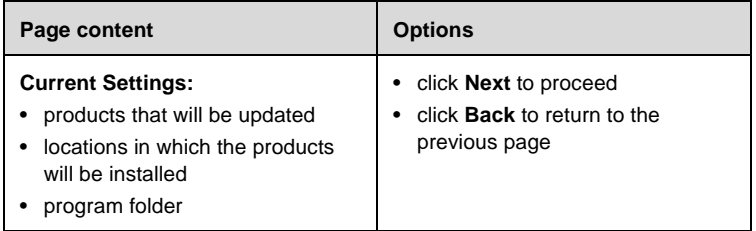

### **MicroStrategy Web setting**

**Note:**You will only see this page if you chose to install MicroStrategy Web.

<span id="page-20-0"></span>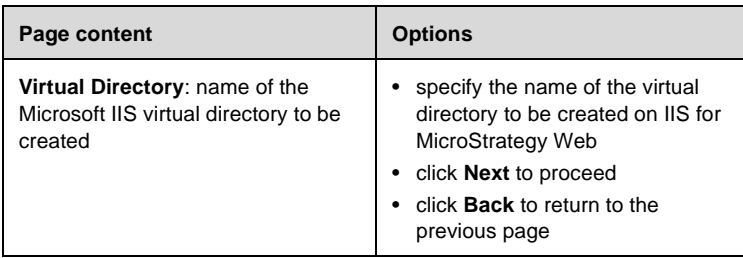

## **MicroStrategy Intelligence Server service account**

**Note:**You will only see this page if you chose to install MicroStrategy Intelligence Server. The MicroStrategy Intelligence Server service requires a Windows NT account with administrative privileges under which to run.

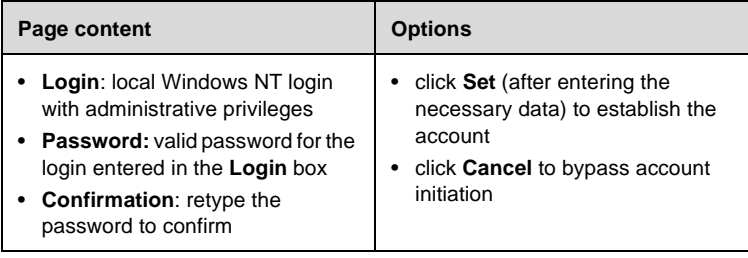

## <span id="page-21-0"></span>**Setup Complete**

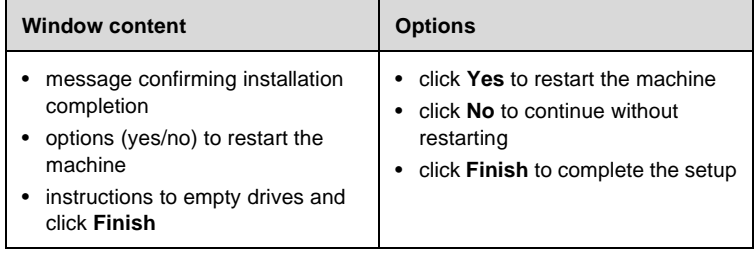

# **Installation verification**

During the installation routine, the Installation Wizard gathers and records information about your system and your installation selections. You can verify installation setup information through the installation log file (**install.log)**, located by default in **C:\Program Files\Common Files\MicroStrategy**.

The installation log file includes the following information:

- installation date
- target directories
- program folder name
- operating system identification
- hardware specifications
- selected installation options
- registry paths
- registered files

**Note:**The installation log file can be particularly helpful if you encounter errors during the installation process. For example, the log can tell you if a registry key or path was not added or if a critical file was not registered successfully.

# <span id="page-22-0"></span>**Uninstalling a MicroStrategy component**

You might have to uninstall one or more MicroStrategy components, perhaps to install those components on a different machine. There are certain capabilities and roles of the uninstall function to be considered for uninstalling MicroStrategy products. Specifically, the uninstall function:

- unregisters and removes selected files, registry entries, and shortcuts logged in the **Uninst.isu** log file
- calls a custom DLL to handle unlogged items such as certain registry entries and files

Before uninstallation begins the DLL file:

- checks for user privileges (if they are not valid, uninstallation stops)
- checks for running components (if one is found, uninstallation stops)
- stops and deletes the MicroStrategy Intelligence Server service
- deletes application-created files such as \*.log, \*.gid, \*.ldb and \*.tb

You can uninstall a MicroStrategy product:

- from the Control Panel
- (in an SMS environment) using command strings

The following paragraphs describe the procedure for each of the options listed.

#### Uninstalling from the Control Panel

#### **Steps**

- **1.** Close all installed MicroStrategy products.
- From the **Start** menu, select **Settings** and then **Control Panel**.

 In the Control Panel, double-click the **Add/Remove Programs** icon. The **Add/Remove Programs** dialog box opens with the Install/Uninstall tab visible.

**4.** Select the MicroStrategy product you wish to uninstall and click **Add/Remove**.

 When the uninstall routine is complete, click **OK**. Click **OK** again to close the dialog box.

#### <span id="page-23-0"></span>Uninstalling through command strings

In a System Management Server (SMS) environment, you must use command strings to uninstall a MicroStrategy Desktop product. The following conditions apply to the uninstall procedure:

- the syntax is the same in each case
- the string must include the name of the product being uninstalled
- you must restart the system once the uninstall procedure is complete

The list that follows shows the specific string for each product.

<Common Files>\Maregdll.exe -u "MicroStrategy Desktop" <Common Files>\Maregdll.exe -u "MicroStrategy Intelligence Server" <Common Files>\Maregdll.exe -u "MicroStrategy SDK" <Common Files>\Maregdll.exe -u "MicroStrategy VMALL" <Common Files>\Maregdll.exe -u "MicroStrategy Web" <Common Files> is the path to the Common Files directory (typically, C:\Program Files\Common Files\MicroStrategy).

## **Next steps**

After installation is complete, you are ready to configure the MicroStrategy components you have selected, to ensure that the software can be used immediately. Configuration is done with the **Configuration Wizard**. To learn about the Configuration Wizard, see the following topic in the Configuration section:

The Configuration Wizard

### <span id="page-24-0"></span>SECTION II

# **Configuration**

Topics included in this section:

- Configuration Prerequisites
- Configuration Procedures

 $\mathbf C$ O N F I G U R A T I O N

#### <span id="page-26-0"></span>CHAPTER 3

# **Configuration Prerequisites**

Before configuring MicroStrategy 7 products, you should review the following information:

- connectivity
- metadata repository
- server definitions
- project source names
- response files

**Note:**Note the following:

- The descriptions that follow are based on the assumption that all the MicroStrategy components that will be used in your environment have been installed. If that is not the case, please refer to the topics about installation.
- It is recommended that you configure MicroStrategy products soon after installation, so that they can be used without delay.

# **Connectivity**

The following table includes the requirements for communication, both internally and with other systems, using one or more products in the MicroStrategy suite.

3

<span id="page-27-0"></span>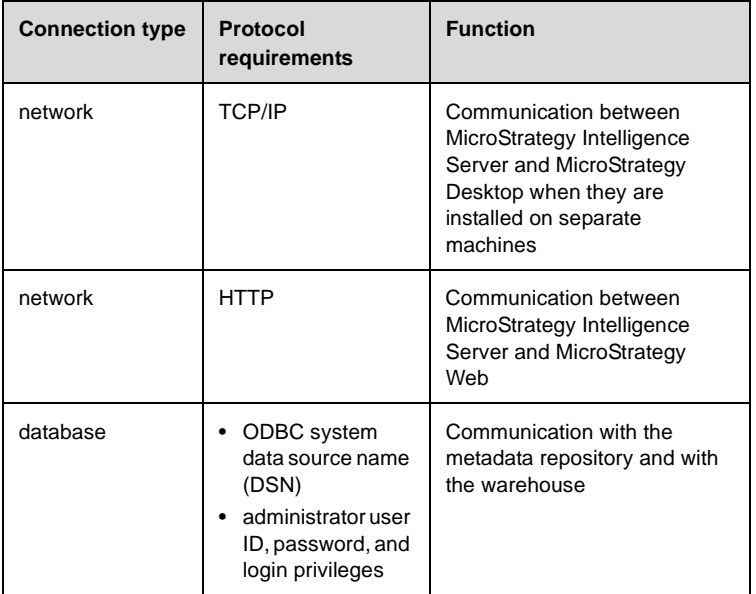

# **Metadata repository**

Configuring the metadata repository requires the following:

- an ODBC DSN pointing to the target database to serve as repository
- a valid user ID and a password for the database
- a working connection protocol

**Important:**Currently supported platforms for the metadata repository are SQL Server 7.0, Oracle, and DB2.

# <span id="page-28-0"></span>**Server definitions**

Configuring a server definition requires the following:

- ODBC driver for the metadata and the data warehouse
- metadata repository
- metadata repository machine name and database name
- valid user ID and password for metadata repository login
- server definition (for cluster configurations)
- **Tip:** Multiple servers, such as in the case of N-server clusters, can share a single server definition.

## **Project source names**

The Configuration Wizard allows you to create the following types of project source connections:

- **direct** (2-tier) for direct connection to a metadata repository that contains configuration, schema, and application objects
- **server** (3-tier) for connection to a MicroStrategy Intelligence Server

The following table shows the configuration requirements for each project source type:

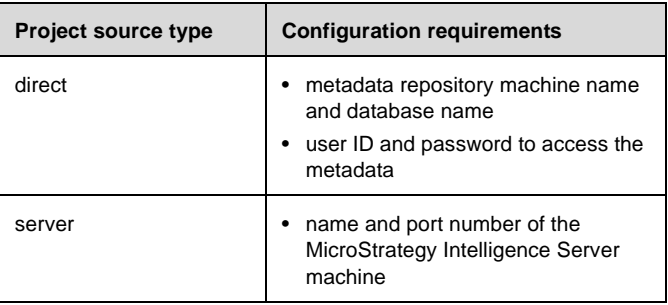

## <span id="page-29-0"></span>**Response files**

After you have completed a configuration procedure for your environment, you can use a response file as an alternative to the Configuration Wizard to configure MicroStrategy products automatically. The following applies when a response file is used:

- the default name for a response file is **response.ini**
- the response file includes all options and defaults specified through the Configuration Wizard
- by default, the response file is located in the Common Files directory

#### <span id="page-30-0"></span>CHAPTER 4

# **Configuration Procedures**

The following topics help you configure an installed MicroStrategy suite of products using the Configuration Wizard:

- the Configuration Wizard
- automating the configuration

These topics assume that you have reviewed the configuration prerequisites and have met all configuration requirements.

**Important:**Configuration of a MicroStrategy product must be performed on the machine on which that product is installed.

## **The Configuration Wizard**

The Configuration Wizard automates much of the configuration process and only prompts you for critical setup information. With this tool, you can configure:

- a metadata repository
- server definitions
- client/server connections

<span id="page-31-0"></span>**Note:**Note the following:

- To set the parameters necessary to start a server and invoke server-definition objects, you must log in using Windows NT administrative privileges for the NT server machine.
- If you want to discontinue the configuration process at any time, click **Cancel** to return to the **Welcome** window and then click **Exit** to leave the Configuration Wizard.

#### To access the Configuration Wizard

 From the Windows NT Start menu, point to **Programs**, then to **MicroStrategy 7**, then choose **MicroStrategy Configuration Wizard**. The Configuration Wizard's Main Screen appears.

**2.** Choose whether to configure a metadata repository, a MicroStrategy Intelligence Server definition or client/desktop connections and click **Next**.

## **Configuring a metadata repository**

When configuring a metadata repository, the Configuration Wizard presents you with these pages:

- Metadata Repository Configuration Tasks
- ODBC Data Source Name for Metadata Repository
- Metadata Repository and Statistics Tables Creation
- Summary

## <span id="page-32-0"></span>**Metadata Repository Configuration Tasks**

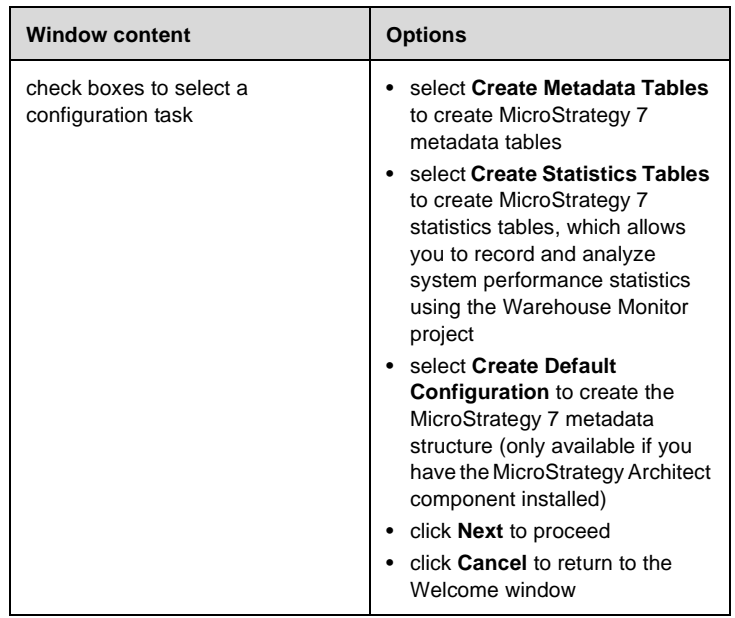

**Note:**Although the Configuration Wizard allows creation of "empty" metadata tables, these are unusable until populated.

## <span id="page-33-0"></span>**ODBC Data Source Name for Metadata Repository**

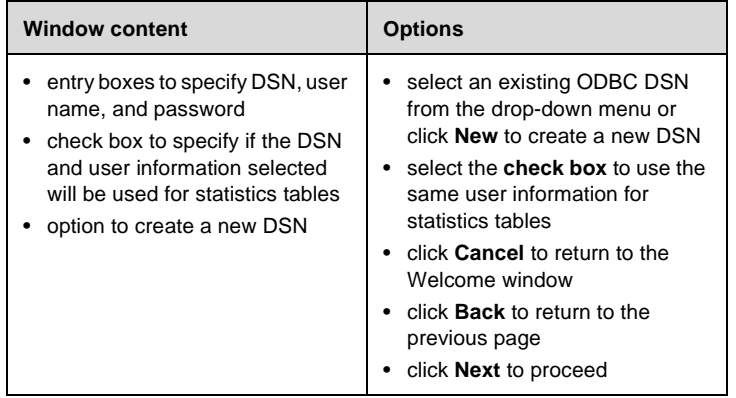

When creating a metadata repository:

- You must provide a login ID for the metadata database.
- The login ID you provide becomes the "owner" of all metadata tables.
- All CREATE statements are issued under this login ID, so it must have CREATE privileges in the database. To modify the repository configuration in the future using the Configuration Wizard, you must use the same login ID (this will avoid access errors or the accidental creation of a new repository).

**Important:**Repository tables and statistics tables can share a location *only* in the SQL Server environment (metadata tables can be in Oracle, DB2, and SQL Server, but statistics tables can only be in SQL Server).

## <span id="page-34-0"></span>**Metadata Repository and Statistics Tables Creation**

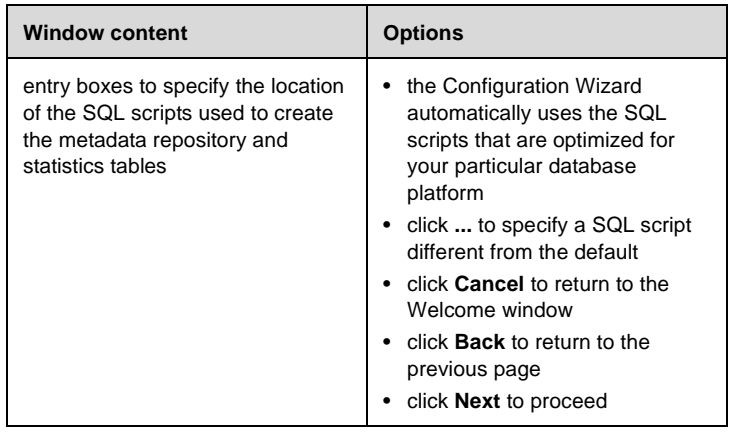

## **Summary**

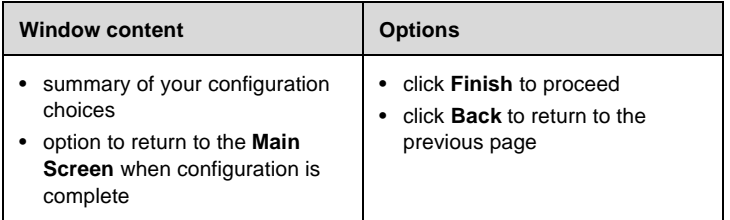

# <span id="page-35-0"></span>**Configuring a MicroStrategy Intelligence Server definition**

When configuring a MicroStrategy Intelligence Server definition, the Configuration Wizard presents you with these pages:

- Connect to Metadata Repository
- User Authentication
- Create, Link, or Delete a Server Definition
- Summary

### **Connect to Metadata Repository**

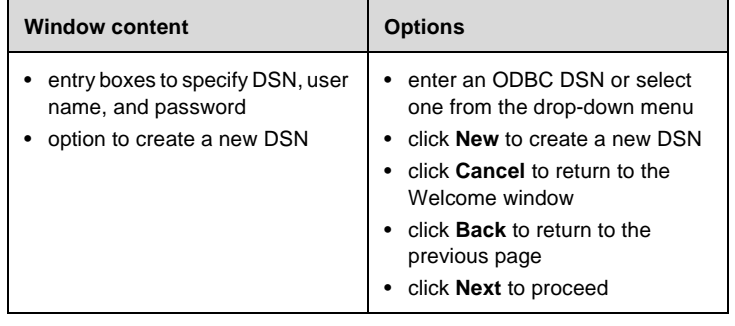

### **User Authentication**

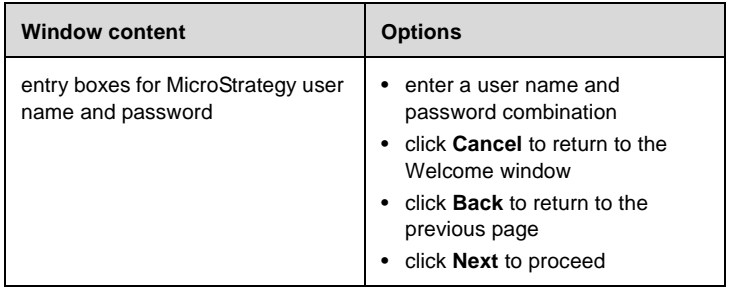

<span id="page-36-0"></span>The user name you enter is a MicroStrategy user name. It must have administrative privileges in the MicroStrategy environment. If this is the first time you are configuring the environment, you probably have not created an administrator user yet. In this case, you should use the default administrator user name: **Administrator** with no password.

## **Create, Link, or Delete a Server Definition**

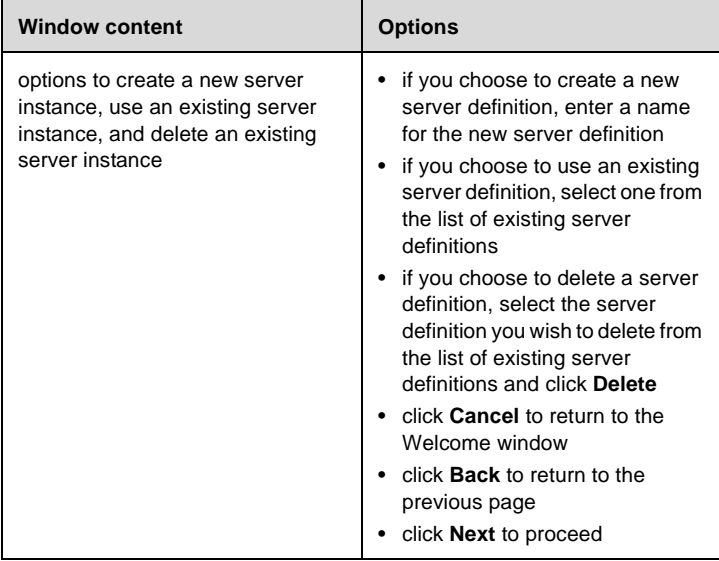

### **Summary**

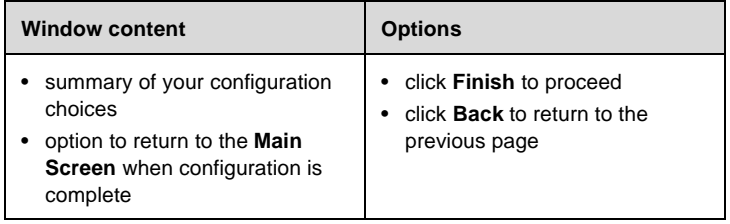

# <span id="page-37-0"></span>**Configuring client/desktop connections**

When configuring a client/desktop connection, the Configuration Wizard presents you with these pages:

- Desktop Project Source Name and Connection Type
- MicroStrategy Intelligence Server Location
- Metadata Repository Version
- Connect to Metadata Repository
- Setup Client/Desktop Connection Security
- Summary

### **Desktop Project Source Name and Connection Type**

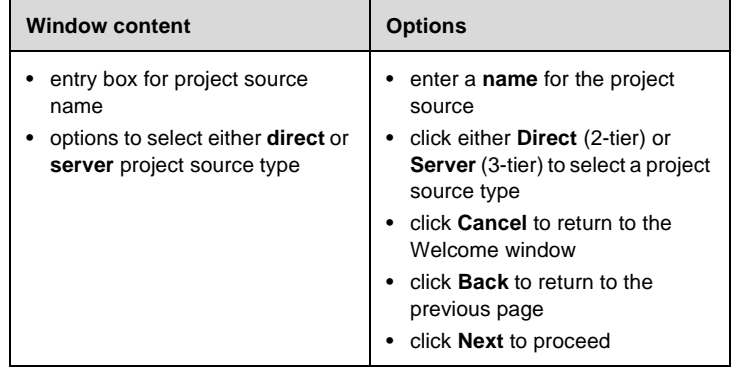

## <span id="page-38-0"></span>**MicroStrategy Intelligence Server Location**

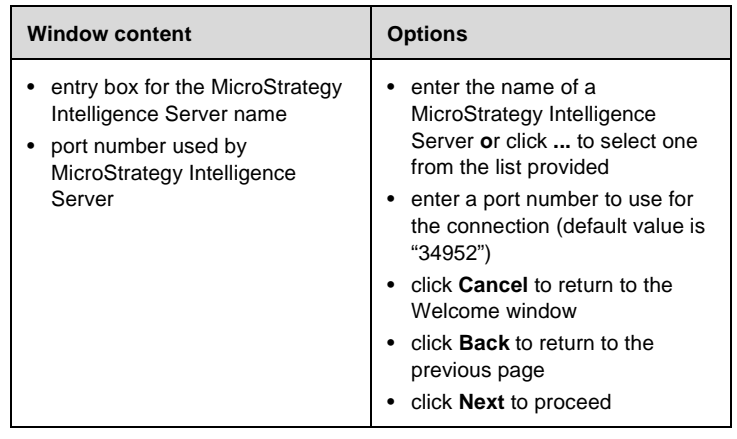

## **Metadata Repository Version**

**Note:**You will see this page only if you choose to create a direct (2-tier) project source.

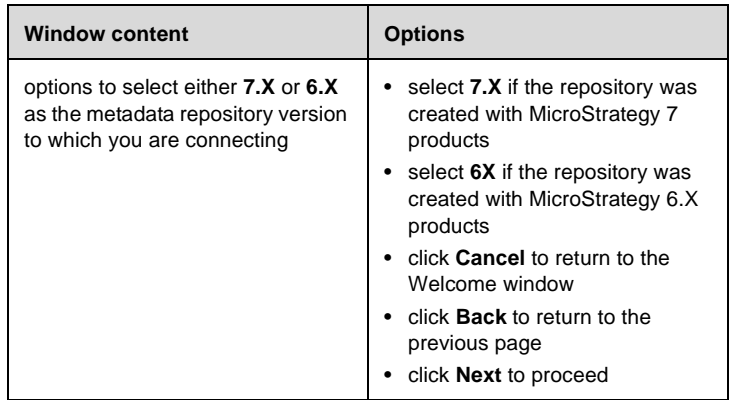

### <span id="page-39-0"></span>**Connect to Metadata Repository**

**Note:**You will see this page only if you chose to create a direct (2-tier) project source.

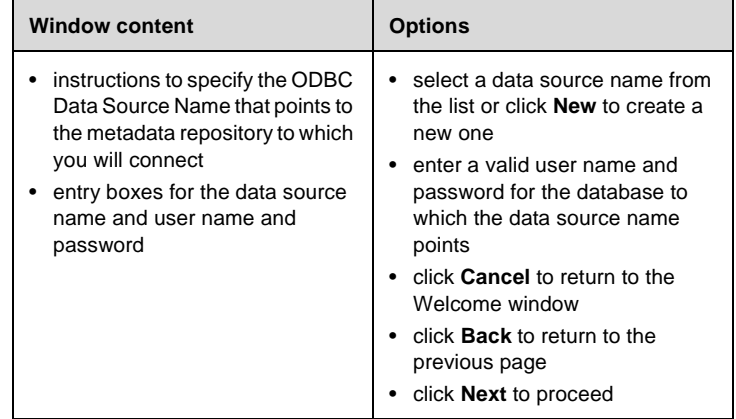

## **Setup Client/Desktop Connection Security**

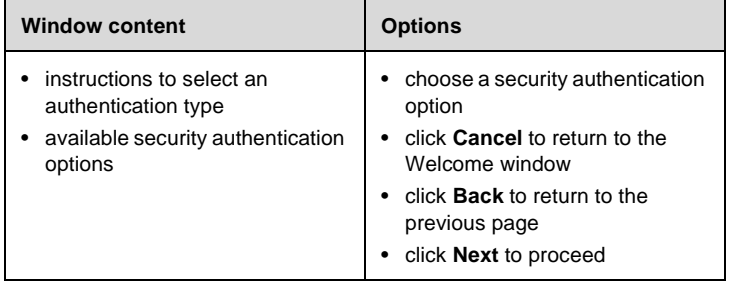

### <span id="page-40-0"></span>**Summary**

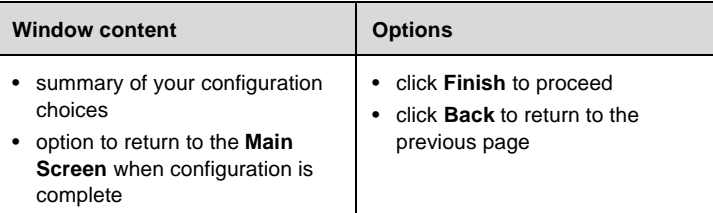

## **Automating the configuration**

You can automate the configuration process by either generating a **response file** or using an existing one.

#### To automate configuration

**1.** Access the Configuration Wizard.

**2.** Click **Advanced** on the Welcome window. The Configuration Wizard displays the **Advanced Options** window.

- Select *one* of the following:
	- ◊ **Use response file** (if there is an existing response file you wish to reuse).
	- ◊ **Generate response file** (if you wish to create a new response file).
- **4.** Click **OK**. The tool implements the selection you made in step 3.

The first time you go through the configuration process, the Configuration Wizard creates an associated **response file**. This file contains a record of your selections and it can be used to set the same values automatically in subsequent configurations.

 $\mathbf C$ O N F I G U R A T I O N

# <span id="page-42-0"></span>**Appendices**

Topics included in this section:

- The Setup Log File (install.log)
- Systems Management Server (SMS) Environments
- ODBC
- Windows NT Registry Expansion

# <span id="page-44-0"></span>**Appendix A: The Setup Log File (install.log)**

The setup program generates a log file in text format. This log file contains records of all actions performed by the setup program and by other executable files related to installation. **setup.exe** and **maregdll.exe** write to this file. Log file data includes:

- update dates
- machine specifications
- user selections
- a list of files to be registered
- a list of files that do not require registration
- a list of registry entries
- identification of files that fail during registration
- installation activity such as performance counter loading and DSN creation
- reboot-time file registration results

The default location for the **install.log** file is in the Common Files folder, but both the location and the name can be specified to be different. Points from which the log file name and location can be specified include:

- the command line, reading the parameter **--LogFile**
- the response file in **[LogFile]**

# **Setup customization (the response.ini file)**

The **response.ini** file, which is shared by the setup program and the MicroStrategy Configuration Wizard, can facilitate installation significantly by allowing you to progress through the installation and project creation processes with a single key stroke.

**Note:response.ini** should not be confused with the **setup.iss** file, which is used by InstallShield to perform silent installation.

• When both **response.ini** and **setup.iss** are included in the setup, **response.ini** overrides **setup.iss**.

The following applies to response file specification:

- if a file path is not provided, the setup program assumes the directory to be the disk itself
- if a file name is not provided, the setup program assumes that the file name is **response.ini**

The following are defaults for the response file when no file is specified:

#### **[InitialPaths]**

Desktop=C:\Program Files\MicroStrategy\Desktop Server=C:\Program Files\MicroStrategy\Server Web=C:\Program Files\MicroStrategy\Web SDK=C:\Program Files\MicroStrategy\SDK Demo=C:\Program Files\MicroStrategy\Demo COMMONFILES=C:\Program Files\Common Files\MicroStrategy WINSYSDIR=C:\Program Files\System Directory

#### **[LogFile]**

LogFile=<COMMONFILES>\install.log LightLog=FALSE

#### **[InstallationOptions]**

Administrator=TRUE Agent=TRUE Architect=TRUE Server=TRUE Web=TRUE SDK=TRUE Demo=TRUE

The list of installation options corresponds to the list of products displayed in the product selection dialog (**Select Components** window).

#### **[SerialKey]**

#### SerialKey=

SerialKey is the key used to set up a one-keystroke installation.

#### **[SetupType]**

Auto=FALSE

SetupType=Typical

#### Hidden=FALSE

- Auto indicates whether the installation uses all default values
- SetupType determines whether the install is Typical or Advanced
- Hidden hides the Setup Type dialog box

#### **[PromptDirectories]**

CommonFiles=TRUE

SystemDir=FALSE

There is no prompt for product selection, which is accomplished through the selected setup type.

#### **[ProgramFolder]**

FolderName=MicroStrategy 7

#### **[MicroStrategyConfiguration]**

ConfigurationFile=

ConfigurationPath=

WebVirtualRoot=

If the configuration file exists, the setup program performs a silent launch of the Configuration Wizard with this file as a parameter.

## <span id="page-47-0"></span>**Command line setup considerations**

The setup program supports several command-line parameters. The following applies to this function:

- parameters such as **-s** and **/s** are defined by InstallShield
- parameters using double dashes, such as **--auto**, are defined by MicroStrategy
- the command line is not case sensitive.

The following are parameters supported by the setup program:

**--Auto=**: instructs the setup program to use the response file and default values to enable a one-click installation. If a component (such as serial key or disk space) has an invalid value, the setup program automatically reverts to multiple-click mode, and all dialog boxes are displayed.

**--ResponseFile=**: contains responses to Setup Wizard questions and redefines default parameters. Path and file name must be in double quotes (" ").

**--ConfigFile=**: used by the Configuration Wizard to set up a repository, a server, or a client. Path and file name must be in double quotes (" ").

**--LogFile=**: used to specify an alternative location and/or name (other than **install.log**) for the log file in the Common Files directory. If only the file name is entered, the default location remains the Common Files directory. Once specified, the alternative file becomes the default one.

P P E N D I C E S

# <span id="page-48-0"></span>**Appendix B: Systems Management Server (SMS) Environments**

SMS provides the following installation capabilities and conditions:

- silent installation (see "Silent installation" in this appendix)
- generation of a Management Information Format (MIF) file upon setup completion
- two ways to generate the MIF file:
	- ◊ using the command line with the switch -m<filename without extension>
	- ◊ adding the MFI section to the **setup.ini** file

**Note:**Uninstallation in SMS also generates a corresponding MIF file using the command line with the switch  $-m *filename* without$ extension>

- **setup.exe** runs with the command line switch -SMS (which is a casesensitive switch) until installation is completed
- uninstallation can run in silent mode by adding the switch -a

With silent uninstallation:

- shared files are not removed; they remain on the disk
- reference counters are set to 0

## **Silent installation**

This type of installation is available for environments using Systems Management Server (SMS). The following functions, criteria, and conditions apply to silent installation:

• When the setup program is run using -r, it generates the **setup.iss** file, where it records all installation settings, including **Back** and **Next** buttons. The file is created in the Windows directory, and it is accessible for editing.

- When a silent installation is performed, the setup program retrieves all installation-related data from a file called **setup.iss**.
- As long as the content of the response file is compatible with the server on which the installation is being performed, there is no interaction at the user interface.
- If silent installation is successful, the result code value is zero (ResultCode=0) in the **setup.log** file.
- If the setup program encounters an invalid value for an installation requirement, setup terminates and silent installation ceases.
- **setup.iss** requires that silent installation be performed under the same conditions under which it was created (for example, if **setup.iss** was created using the **response.ini** file and certain MicroStrategy command lines, the same response file and command lines must be used for silent installation to ensure compatibility).

To perform a silent installation, place the **setup.iss** file in the source directory and run the setup -s command.

You can change the location and the name of the **setup.iss** file by using the F1 switch; you can change the location and name of the **setup.log** file by using the F2 switch. For example:

setup -F1C:\initialsetup.iss -F2C:\setup.txt

**Important:**If you are using silent installation, you should manually upgrade Microsoft Internet Explorer before performing the install (instead of allowing the Installation Wizard to do it for you).

# <span id="page-50-0"></span>**Appendix C: ODBC**

The following information is intended to assist you in setting up **Open Database Connectivity** (ODBC) between the MicroStrategy Intelligence Server and your metadata database and data warehouse.

ODBC is a protocol that connects to and transfers data to and from data sources within relational databases. A client application uses a database driver and a driver manager to make a connection to the data source.

- **data source** is another term for a logical database within a database server. A database server may be comprised of multiple logical databases.
- **database driver** is the name for the code that is used to connect to and communicate with a database server.
- **ODBC Data Source Name** (DSN) is the name for a pointer used by a client application to find and connect to a data source. Multiple DSNs can point to the same data source; one DSN can be used by different applications.

MicroStrategy Desktop components are 32-bit applications that require 32-bit drivers to achieve ODBC connectivity. 32-bit applications call the 32-bit driver manager, which in turn calls 32-bit drivers. The following files are needed for this configuration:

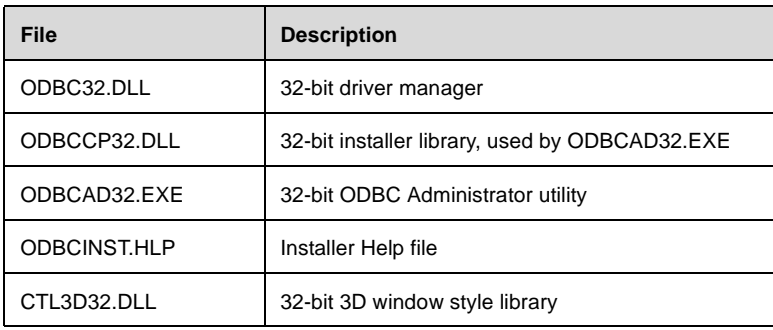

**Note:**Ideally, all ODBC drivers used on machines connected to data sources should be from the same vendor.

# <span id="page-51-0"></span>**Default location for ODBC and driver files**

**ODBC.DLL** and support files are usually installed in the following default directories:

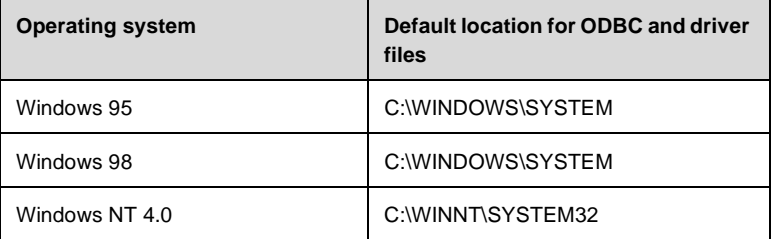

## **ODBC Administrator**

The **ODBC Administrator** utility is used to create a log with which to trace calls to data sources and to view, create, and edit DSNs.

The ODBC Administrator utility is available from Microsoft. It is usually included with the purchase of an ODBC driver. It is also available with the Windows NT Server 4.0 operating system.

In most cases, the ODBC Administrator utility is accessed through the Control Panel.

# **ODBC Data Source Names and connection strings**

ODBC Data Source Names (DSNs) are used in conjunction with connection strings to establish connectivity to a database. The information contained within a DSN is a subset of the total information that is needed to make a connection to the database. The rest of the information is contained in the associated connection string. The information in the DSN and connection string depend on the specific database and driver.

Some sample connection strings follow:

#### **SQL Server**

ODBC;DSN=DataSourceName;UID=UserName;PWD=Password; WSID=ClientMachineName;DATABASE=LogicalDatabaseName;

#### **Oracle**

ODBC;DSN=DataSourceName;DBQ=PointerToOracle; UID=UserName;PWD=Password;

#### **DB2**

ODBC;DSN=DataSourceName;UID=UserName;PWD=Password; DATABASE=LogicalDatabaseName;DBALIAS=DataSourceName;

The requirements for DSNs used with MicroStrategy Desktop are:

- MicroStrategy Intelligence Server and MicroStrategy Web DSNs must be system DSNs because they run as Windows NT services.
- DSNs must be identical, including text case, across machines running MicroStrategy Desktop, MicroStrategy Intelligence Server, and MicroStrategy Web.
- MicroStrategy Web DSNs must be different for the metadata and data warehouse even if they are in the same physical database.

#### To add a System DSN using ODBC Administrator

**1.** Log in to the machine as the administrator. This gives you the ability to create a system-wide DSN, rather than a user-specific DSN.

 Run the **ODBC Administrator** utility by clicking the **Start** menu and selecting **Settings** and then **Control Panel**.

 Double-click the **32-bit ODBC** icon to open the **ODBC Data Source Administrator** dialog box.

**4.** Click the **System DSN** tab to view a list of all existing system data sources and their associated drivers.

**5.** Verify the existence of the ODBC driver that you installed for your database before attempting to add a new DSN. Click the **ODBC Drivers** tab to display a list of all installed ODBC drivers. Click the **System DSN** tab after confirming that your driver is installed.

 In the **System DSN** tab, click **Add** to open the **Create New Data Source** dialog box. The installed ODBC drivers are listed.

 Select the desired driver and click **Finish**. A unique setup dialog box for your driver appears.

<span id="page-53-0"></span>**Note:**From this point on, the exact procedure for creating a new DSN depends on your database platform. The rest of these steps assume that the database is Microsoft SQL Server.

 In the **ODBC SQL Server Setup** dialog box, click **Options** to reveal the entire setup dialog box.

**9.** In the **Data Source Name** box, enter a DSN.

- **Tip:** You may call your DSN anything. A good convention is *DB*\_*DBServer*\_*Type* where *DB* is the database, *DBServer* is the database server machine name, and *Type* is the database type, such as Oracle.
- **10.** Select or type the database server machine name in the **Server** box.
- **11.** In the **Database Name** box, enter the logical database name.

**12.** Click **OK** to save the DSN and close the dialog box. The new system DSN appears in the **System DSN** tab.

 Click **OK** to close the **ODBC Data Source Administrator** dialog box.

## **ODBC connectivity**

ODBC connectivity is one of three layers of connectivity which are listed in the next table, along with the associated connectivity testing program. Connectivity should be tested from the bottom up—the network layer first, the Relational Database Management System (RDBMS) Gateway layer second, and the ODBC layer last.

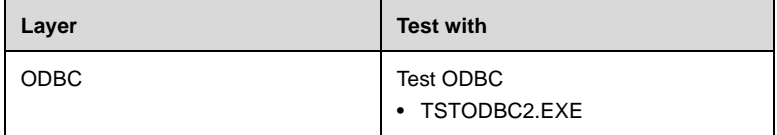

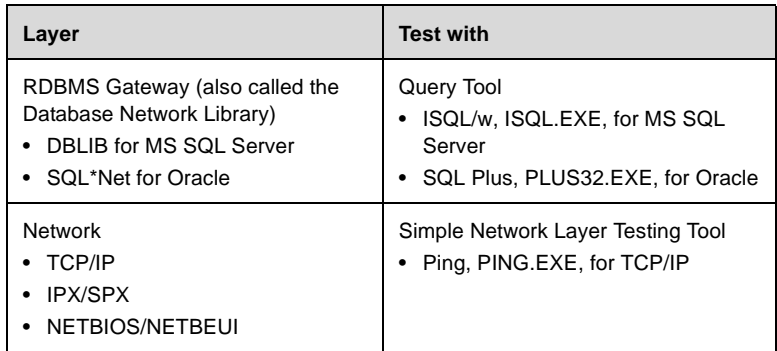

The ODBC test utilities TSTODBC2.EXE (a 32-bit application) were created by MicroStrategy and are installed with MicroStrategy Desktop in **C:\Program Files\Common Files\MicroStrategy**.

#### To test all connectivity layers to data sources

**1.** Test the network layer with the network layer utility. Consult your operating system or network system manuals for details.

**2.** Test the RDBMS Gateway layer with an RDBMS-specific layer utility. Consult your RDBMS manual for details.

**3.** Test the 32-bit ODBC layer with TSTODBC2.EXE (see below for steps).

#### To use ODBC

1. Run **TSTODBC2.EXE** to open the **Test ODBC** application.

 From the **Session** menu, select **Open Connection** or click **Connect** on the toolbar. The **Select Data Source** dialog box opens. The connection interface may vary depending on the destination database.

 Click the **Machine Data Source** tab and select the DSN for a data source, such as data warehouse or metadata.

4. Click OK. A login dialog box opens.

 Type your user ID and password in the **Login ID** and **Password** boxes.

<span id="page-55-0"></span>**6.** Click **OK**. After your connection is opened, the connection string is displayed in the **Test ODBC** window text box located below the menu bar. Your cursor is inserted automatically in the **SQL Statement** window.

**7.** In the **SQL Statement** window, type a SQL query:

#### **select \* from** *Table*

where *Table* is a system-defined table, such as SYSOBJECTS for Microsoft SQL Server or a MicroStrategy-created table, such as ATTRIBUTES in MicroStrategy's metadata.

 Click **Execute SQL Query** or press **CTRL+E**. A table of data from the database in the **Query Result** window is displayed.

 From the **Session** menu, select **Close Connection** to close the database connection.

From the **File** menu, select **Exit** to close the **Test ODBC** window.

**Note:**The Test ODBC utility includes many useful features not discussed here, such as the Query Wizard which can help users who are unfamiliar with SQL easily build statements to run against a database. Refer to your Test ODBC documentation for details.

#### **Tracing ODBC calls**

The ODBC Administrator utility allows you to trace all ODBC calls against a data source. The directions below describe how to specify when tracing will be initiated and how to enter or select a trace log file, along with its path.

#### To set up an ODBC trace with the 32-bit ODBC 3.0 **Administrator**

**1.** Log in to the machine as the machine administrator.

 Run the **ODBC Administrator** utility by clicking the **Start** menu and selecting **Settings** and then **Control Panel**.

 Double-click the **32-bit ODBC** icon to open the **ODBC Data Source Administrator** dialog box.

**4.** Click the **Tracing** tab to display all ODBC tracing options.

- **5.** Under **When to trace**, select from the following options:
- **Don't trace.** Tracing is disabled.
- **All the time.** Tracing occurs automatically for all machine connections.
- **One-time only.** Tracing is performed on the next connection made and then disabled once the connection has been dropped.
- **Start Tracing Now.** Allows you to perform tracing while the ODBC Data Source Administrator dialog box is displayed. Once the dialog box is closed, tracing is disabled. If you select this option, you can stop tracing manually by selecting it again.

 Specify a different log file and path if desired in the **Log file Path** box.

 Click **OK** to close the **ODBC Data Source Administrator** dialog box.

# <span id="page-58-0"></span>**Appendix D: Windows NT Registry Expansion**

As part of the installation routine for a Windows NT machine, the Installation wizard verifies that your machine's Windows NT Registry has sufficient disk space for MicroStrategy installation.

If the routine determines that the Registry is too small, you receive an error message immediately following the **Welcome** screen, prompting you to expand your Registry. You must perform the expansion to continue installation of MicroStrategy products.

The Installation Wizard can increase the NT Registry size for you or you can do it manually. Following is a description of how to expand the NT Registry manually:

#### **Steps**

From the **Start** menu, select **Settings** and then **Control Panel**.

 Double-click the **System** icon to open the **System Properties** dialog box.

Click the **Performance** tab.

 Under **Virtual Memory**, click **Change** to open the **Virtual Memory** dialog box.

 Under **Registry Size**, change the value for **Maximum Registry Size (MB)** to 35 and click **OK**.

**6.** Click **Close** to close the **System Properties** dialog box.

 When you are prompted to restart your computer, click **Yes** so that the setting can take effect.

# <span id="page-60-0"></span>**Index**

# **A**

[accessing the Configuration Wizard 28](#page-31-0) [accessing the Installation Wizard 12](#page-15-0)

# **C**

[command line setup 44](#page-47-0) configuration options [metadata repositories 24](#page-27-0) [project source names \(PSNs\) 25](#page-28-0) [response files 26](#page-29-0) [server definitions 25](#page-28-0) Configuration Wizard [access 28](#page-31-0) [automatic configuration 37](#page-40-0) [client/desktop connections 34](#page-37-0) [metadata repository 28](#page-31-0) [server definition 32](#page-35-0) [connectivity 23](#page-26-0)

# **H**

[hardware recommendations 3](#page-6-0)

# **I**

[installation procedure 12](#page-15-0) [installation verification 18](#page-21-0) [Installation Wizard 12](#page-15-0) installing MicroStrategy products [accessing the Installation Wizard 12](#page-15-0) [procedure 12](#page-15-0) [standard installation 11](#page-14-0) [uninstalling a product 19](#page-22-0) [verification 18](#page-21-0)

## **O**

ODBC [administration 48](#page-51-0) [connectivity 50](#page-53-0) [default location 48](#page-51-0) [DSNs 48](#page-51-0) [tracing calls 52](#page-55-0)

## **S**

[setup customization 41](#page-44-0) [setup log files 41](#page-44-0) [software requirements 4](#page-7-0) [standard MicroStrategy 7 installation 11](#page-14-0) [systems management servers \(SMS\) 45](#page-48-0)

# **U**

uninstalling a component [from the control panel 19](#page-22-0) [through command strings 20](#page-23-0) [uninstalling a MicroStrategy 7 product 19](#page-22-0)

# **W**

[Windows NT Registry expansion 39,](#page-42-0) [55](#page-58-0)